# **วิธีการใช้งาน Google Meet**

#### โดยงานเทคโนโลยีสารสนเทศ

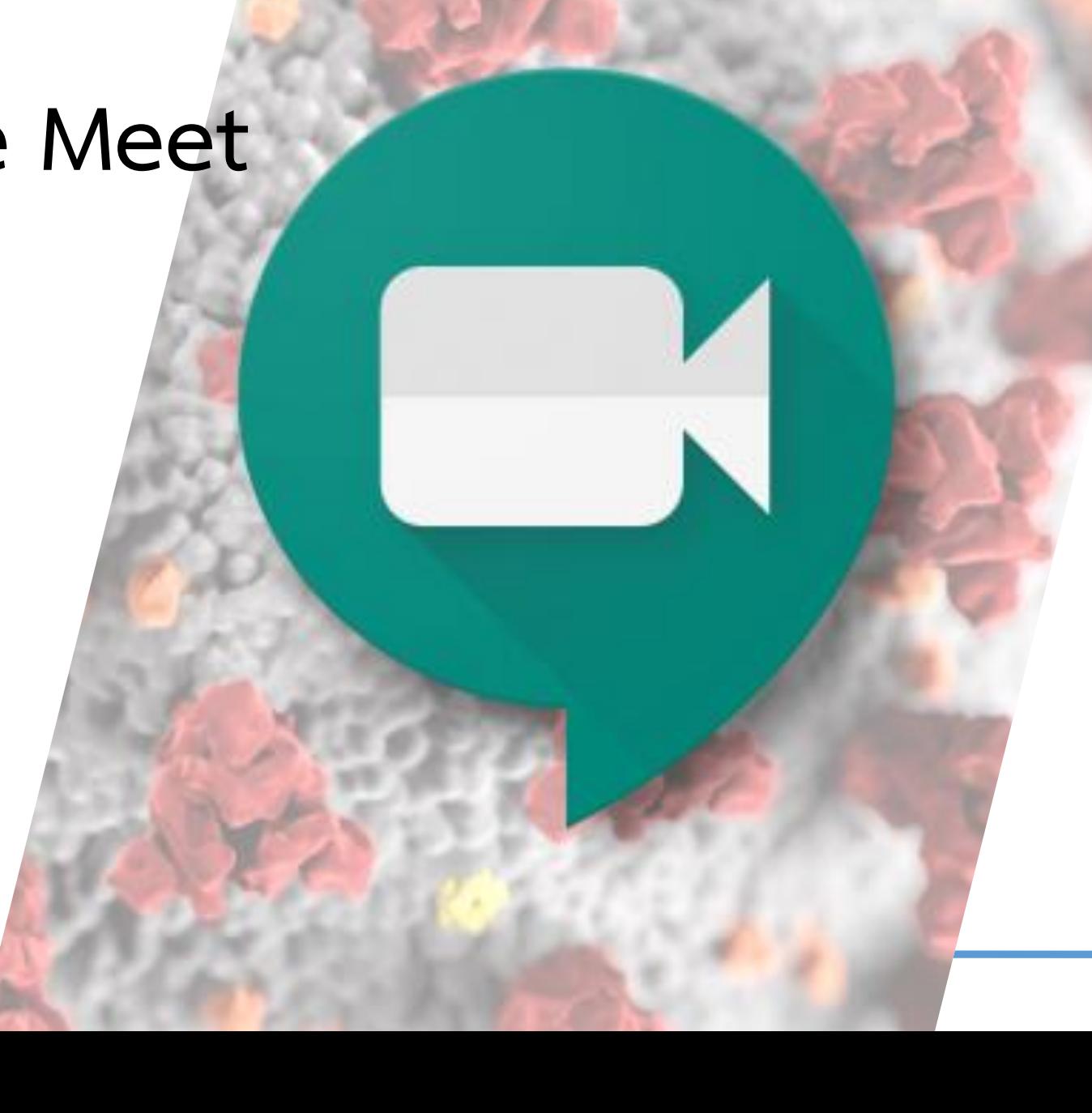

- เป็นช่องทางในการสอนแบบ Real Time ผ่านระบบอินเตอร์เน็ต
- รองรับนักศึกษาสูงสุด 200 คนต่อห้อง - สามารถบันทึกสิ่งที่สอนไปเก็บไว้ได้
- ใช้งานผ่าน Brower และ Application บนโทรศัพท์มือถือทั้ง iOS และ Android

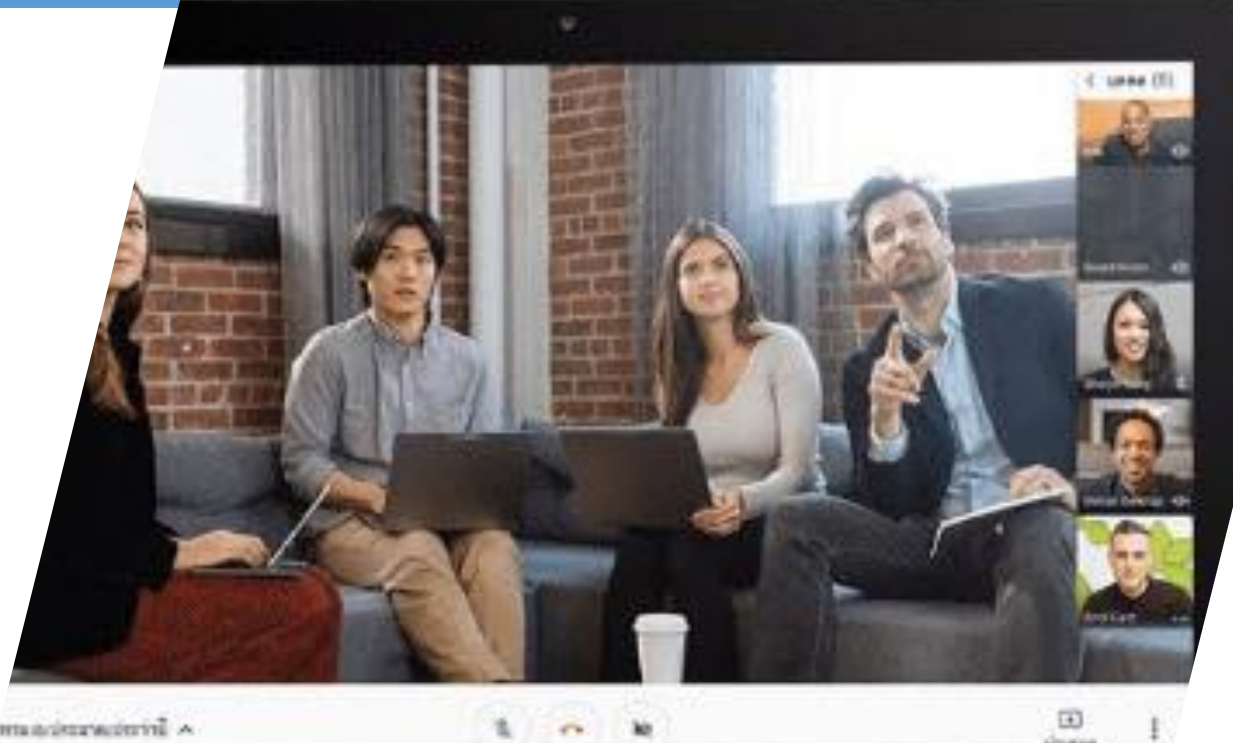

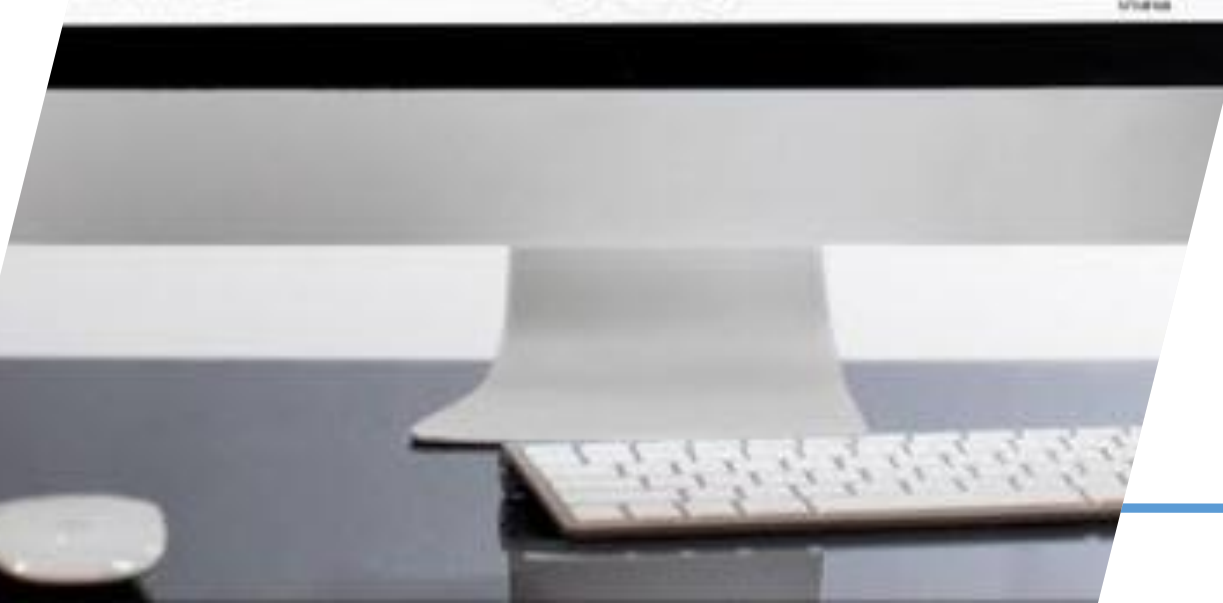

- 1. เปิดเว็บเบราเซอร์ โดยแนะนำเป็น Google Chrome
- 2. พิมพ์ URL ไปที่ meet.google.com
- 3. login เข้าใช้งาน E-Mail ของสถาบันฯ

Username@cdti.ac.th และ Password ของตนเอง

- 4. กดเครื่องแอป Google เลือก Meet
- 5. จะปรากฏหน้าจอ Google Meet

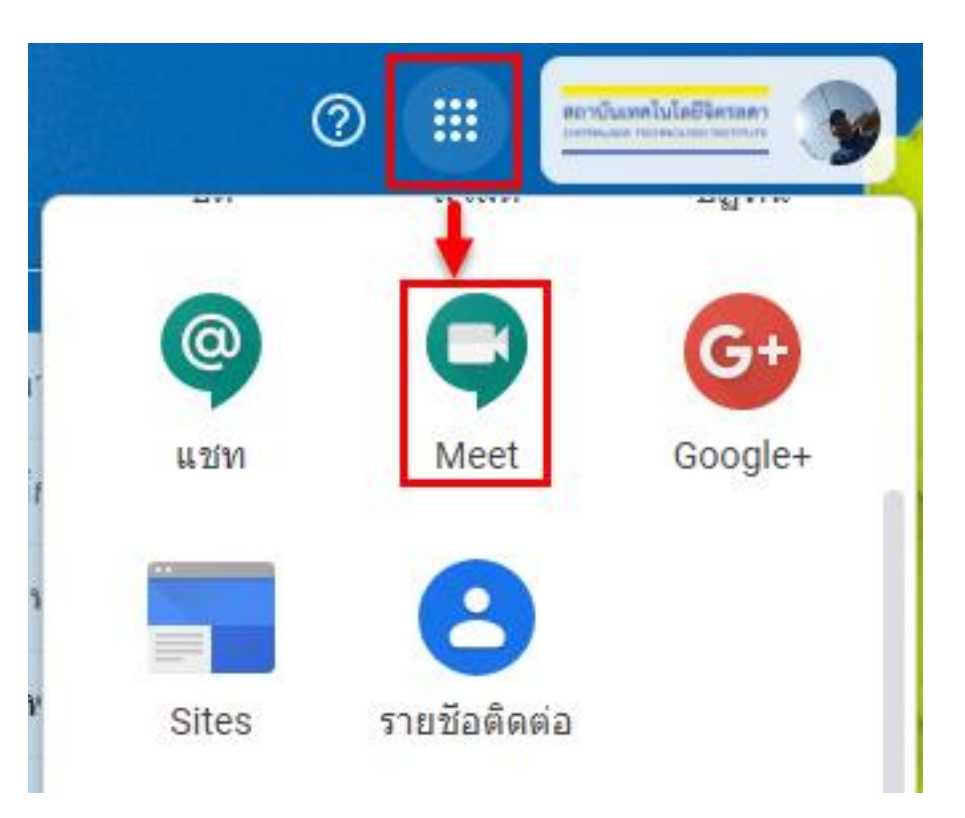

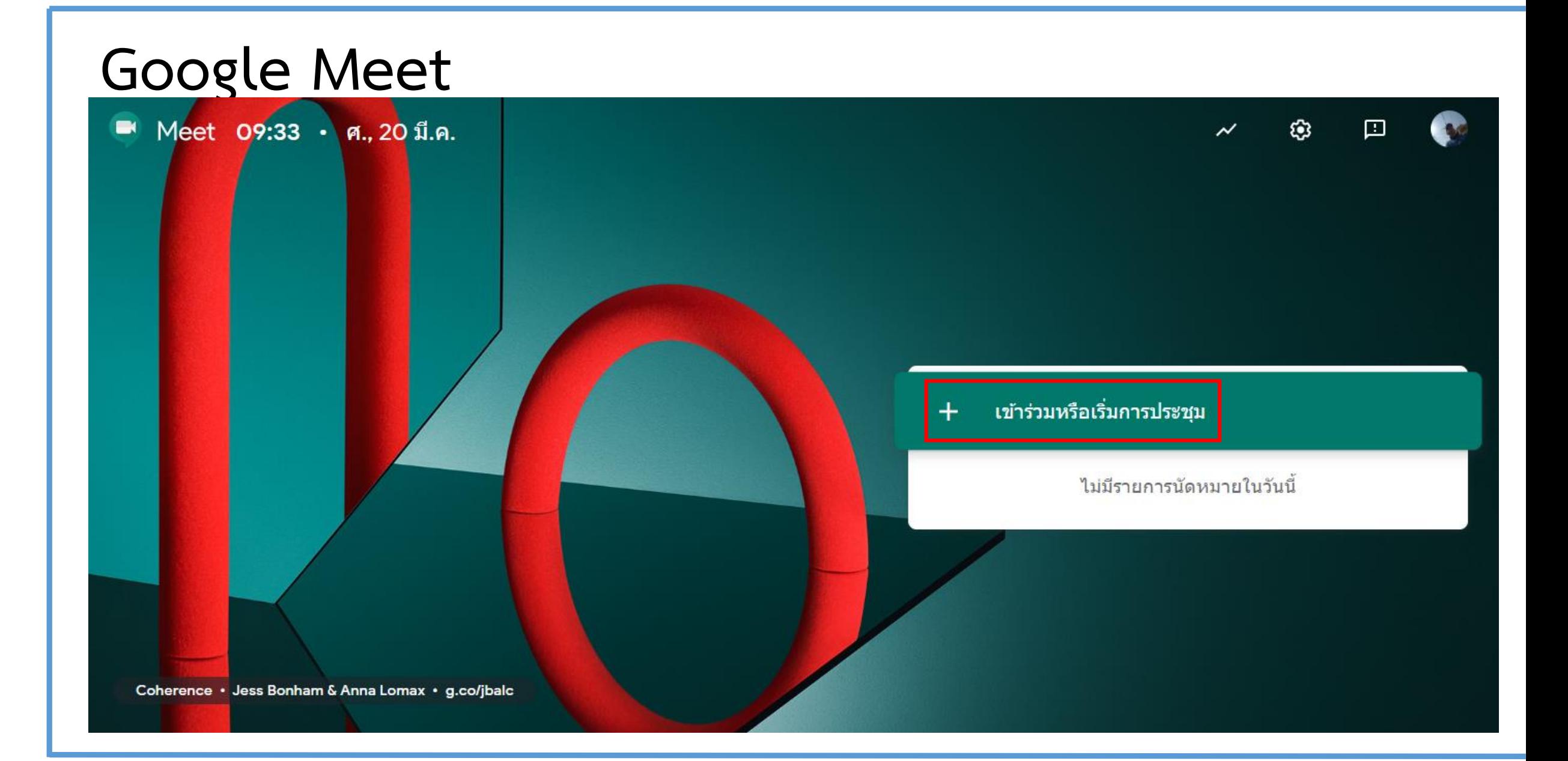

6. กด เข้าร่วมหรือเริ่มการประชุม 7. ป้อนชื่อการประชุม กด ต่อไป 8. กด เข้าร่วมเลย

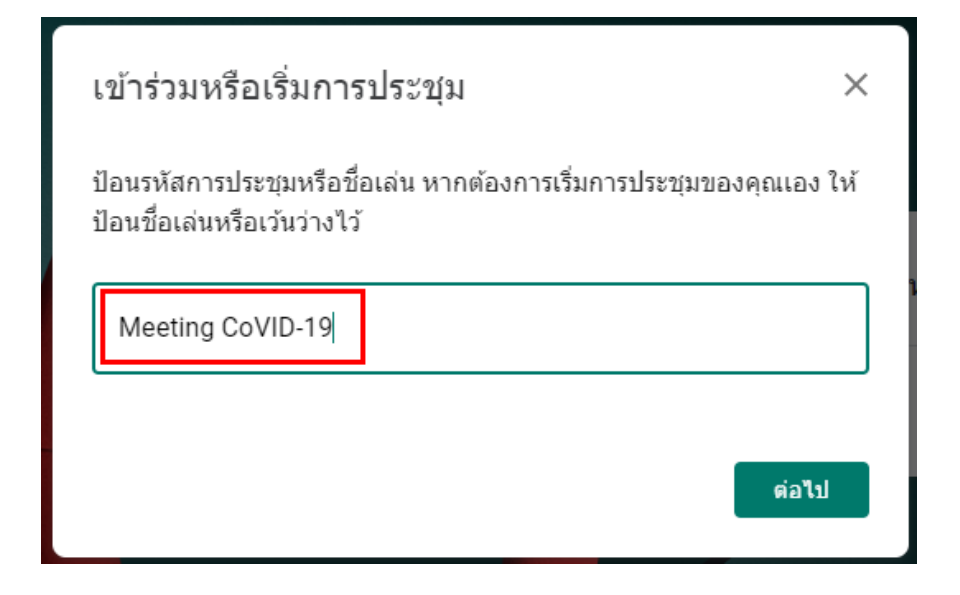

#### การประชุมพร้อมแล้ว

**meet.google.com/xrf-fsaq-hrd**<br>โทรเข้า: (US) +1 929-299-3832 **PIN**: 865 693 509#

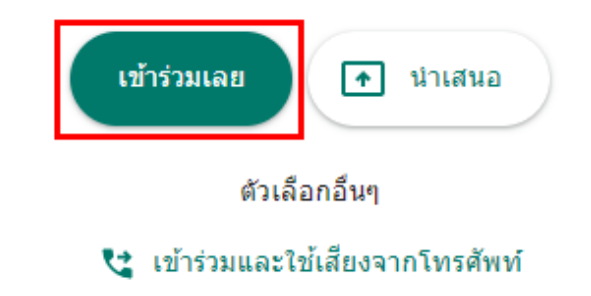

9. กด เพิ่มบุคคล

10. ใส่ E-Mail ของบุคคลที่ต้องการให้ร่วม ประชุม (เชิญได้หลายบุคคล)

11. กด ส่งคำเชิญ

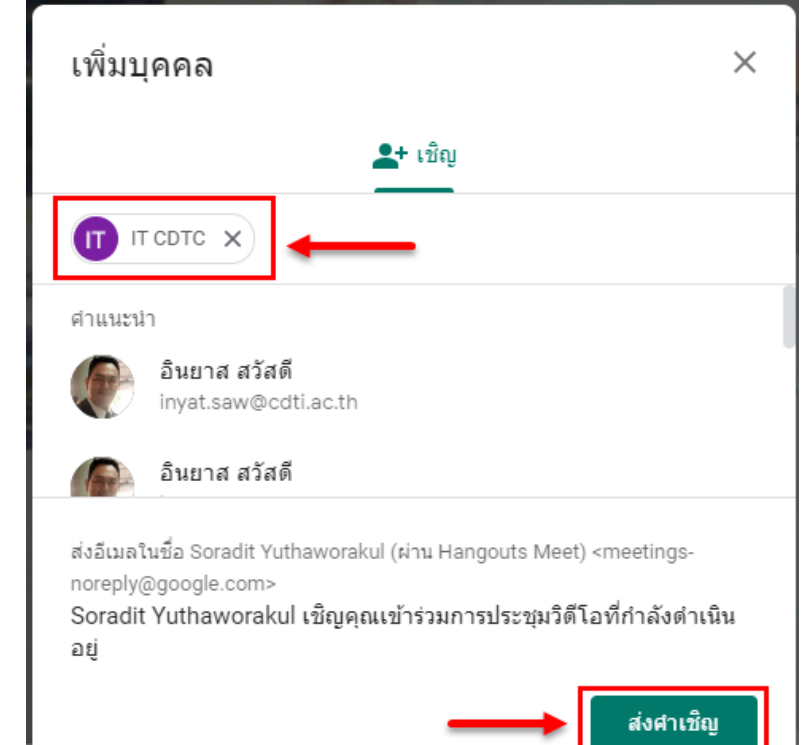

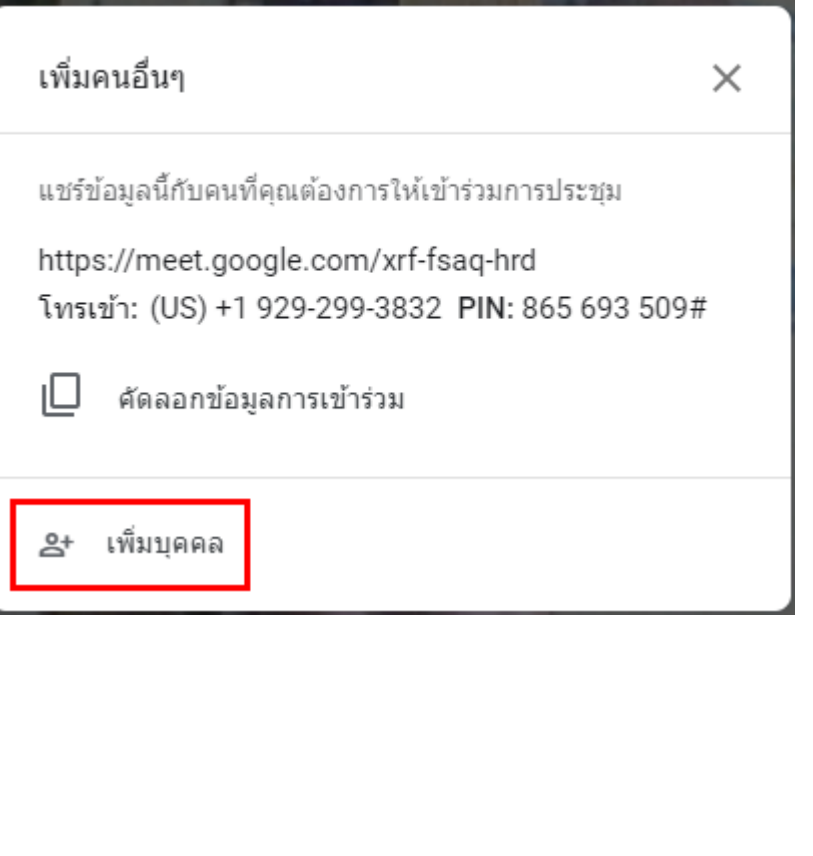

12. ระบบจะส่ง E-Mail ไปยังบุคคลที่เชิญ 13. กด เข้าร่วมการประชุม 14. ระบบจะเปิดหน้า Meet ขึ้นมา 15. กด เข้าร่วมเลย

#### ิพร้อมจะเข้าร่วมไหม

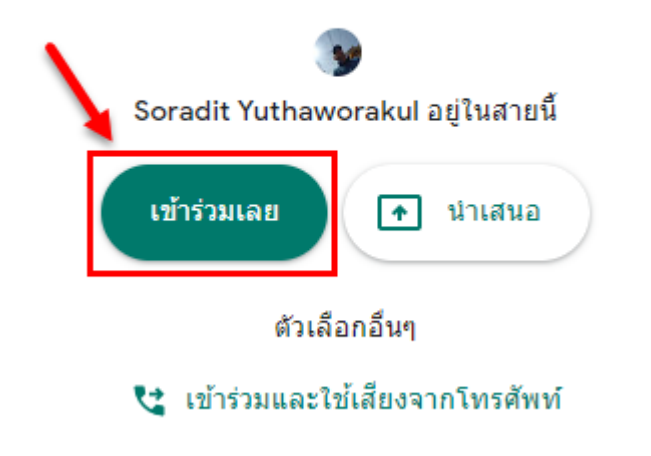

```
\leftarrow
```
ึขณะนี้ Soradit Yuthaworakul กำลังเชิญคุณให้เข้าร่วมการประชุมทางวิดีโอ

Soradit Yuthaworakul (via Hangouts Meet) <meetings-noreply@google.com> ถึงฉัน ≁

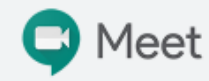

Soradit Yuthaworakul เชิญคุณเข้าร่วมการประชุมทางวิดีโอที่กำลัง ดำเนินอย่

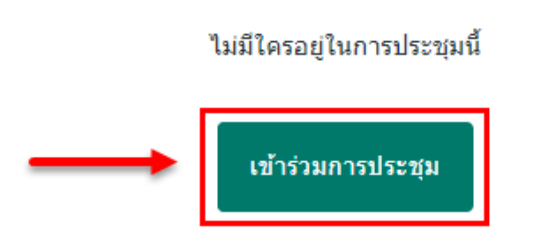

16. จะเข้าหน้าจอการสนทนา

17. ผู้ใช้จะต้อง อนุญาติให้เปิดกล้อง และไมค์

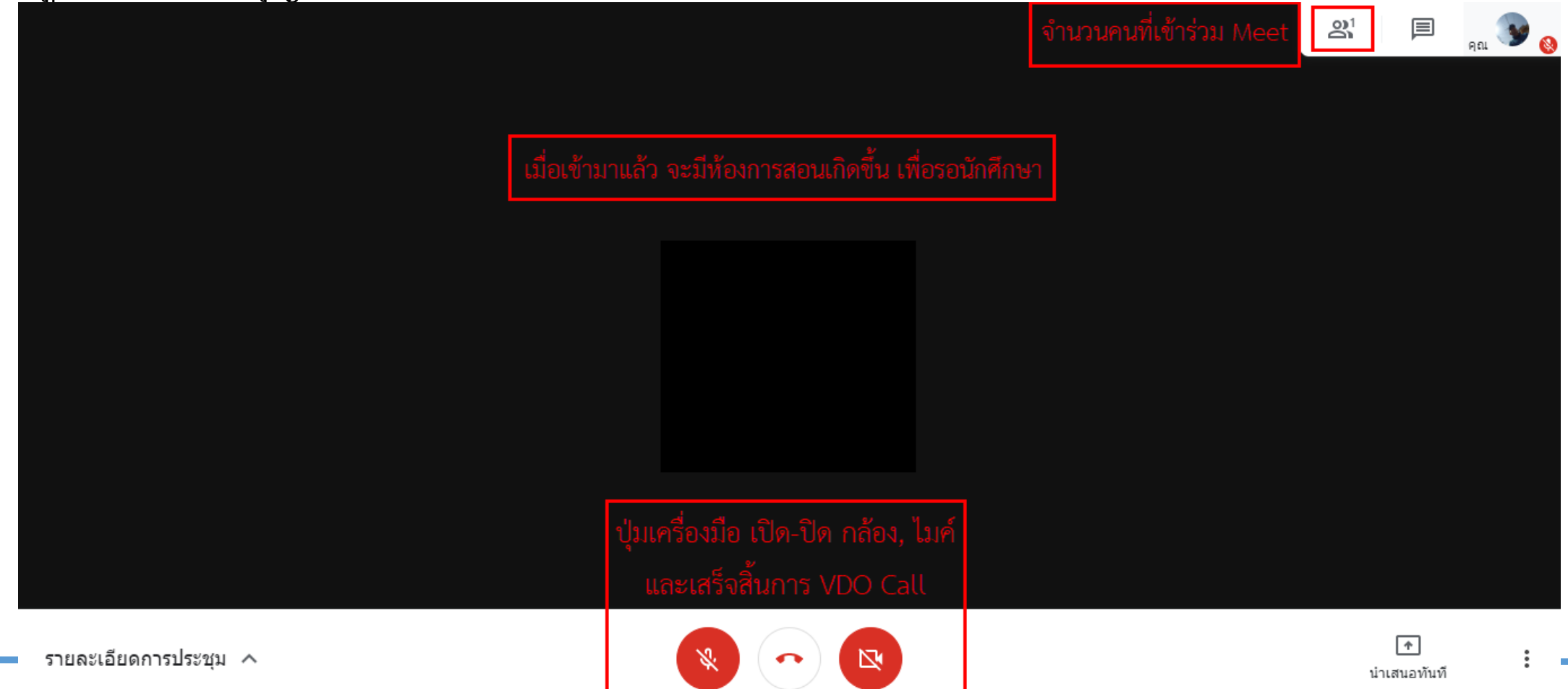

การแชร์หน้าจอผู้สอนเหมือนกับการฉายภาพคอมพิวเตอร์ของผู้สอนออกไปยัง Projector โดยใน Meet

มีวิธีการดังนี้

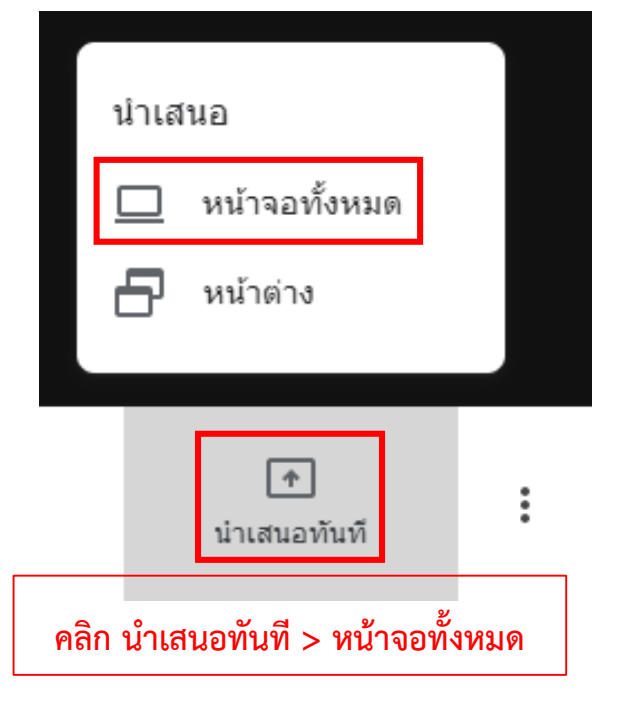

![](_page_8_Picture_4.jpeg)

การบันทึกการประชุม

- เลือก เมนู > กด บันทึกการประชุม
- ระบบจะขึ้นหน้าจอ ขอความยินยอม กด ยอมรับ
- จะปรากฏสัญลักษณ์ บันทึก ด้านซ้ายบนจอ
- เมื่อต้องการหยุดบันทึก เลือก เมนู > หยุดบันทึก
- ระบบจะทำการบันทึกการประชุม และจัดเก็บไว้ที่ Google Drive ของผู้บันทึก

![](_page_9_Figure_7.jpeg)

- E-Mail แจ้งบันทึกการประชุม

![](_page_10_Picture_12.jpeg)

#### **Google Meet** การเข้าห้องกรณี เป็นผู้เรียนผ่าน App เมื่อคลิก ลิงค์เข้าประชุม

![](_page_11_Picture_26.jpeg)

![](_page_11_Figure_2.jpeg)